# Sadakathullah Appa College (Autonomous)

Rahmath Nagar, Tirunelveli – 627 011

Step by step procedure to apply Online Application

Go to our college website www.sadakath.ac.in

#### $\triangleright$  Step 1: Click Apply Online Icon

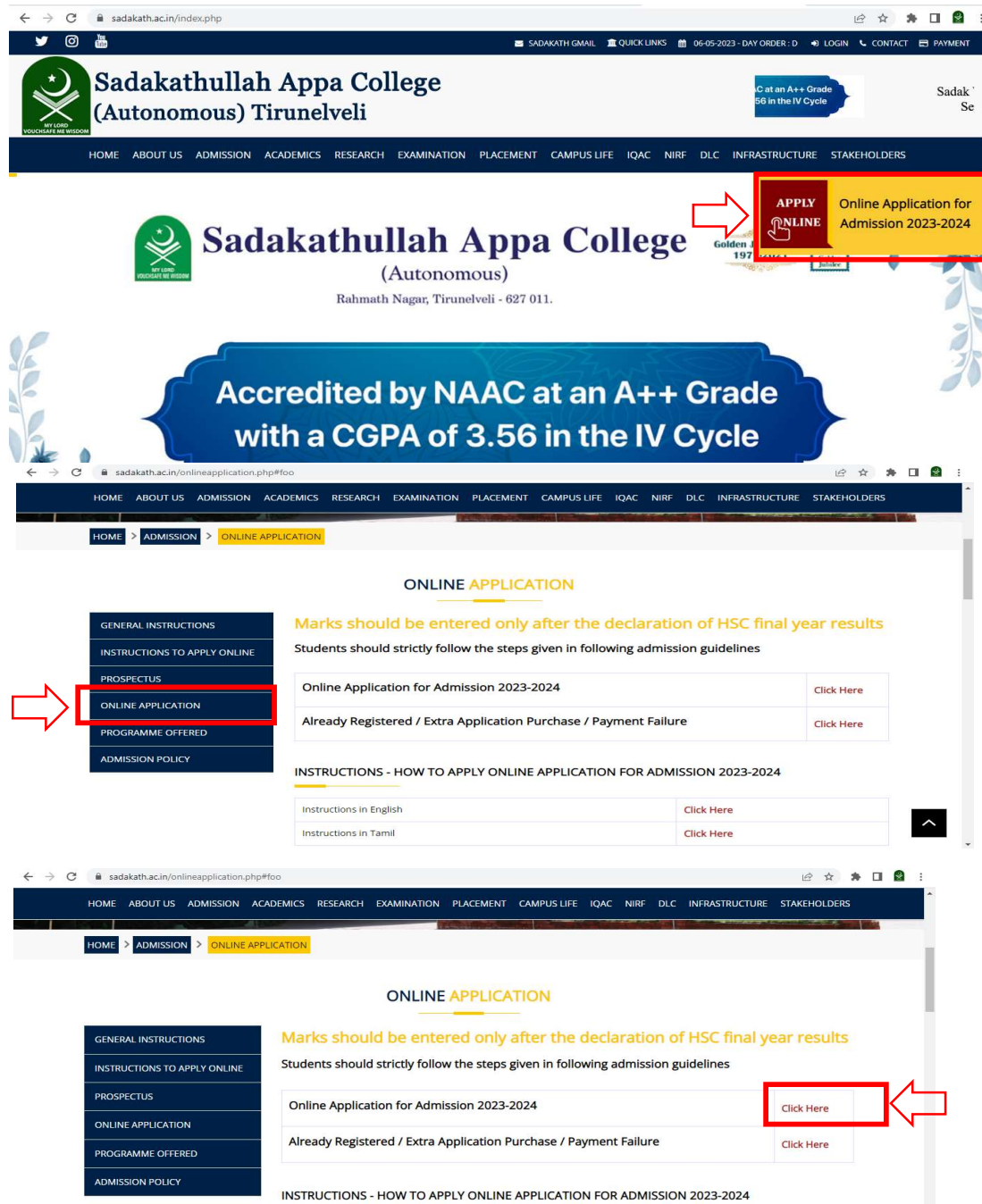

# $\triangleright$  Step 2: Click New User Registration

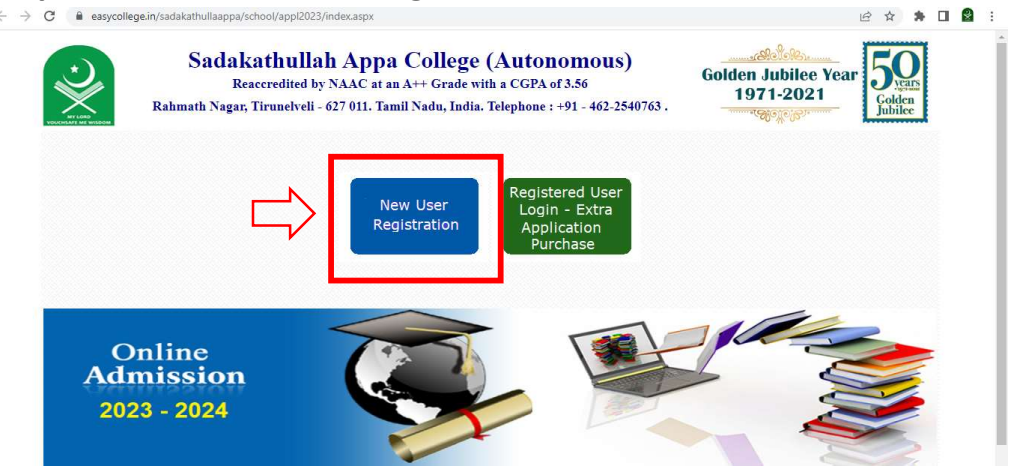

#### $\triangleright$  Enter the Details

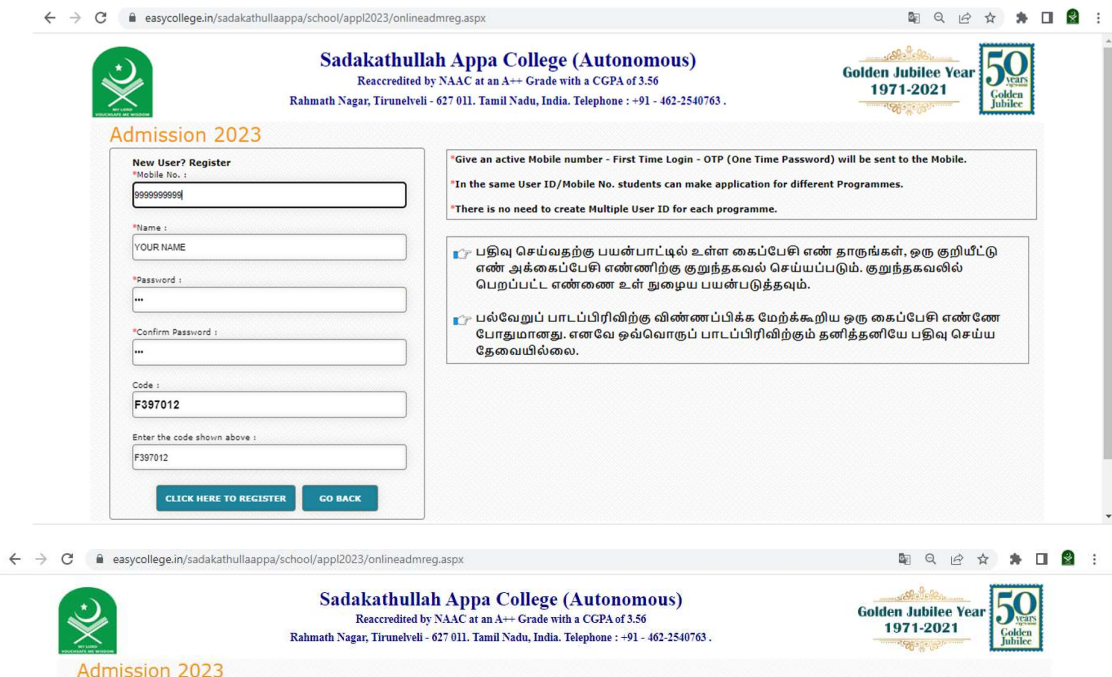

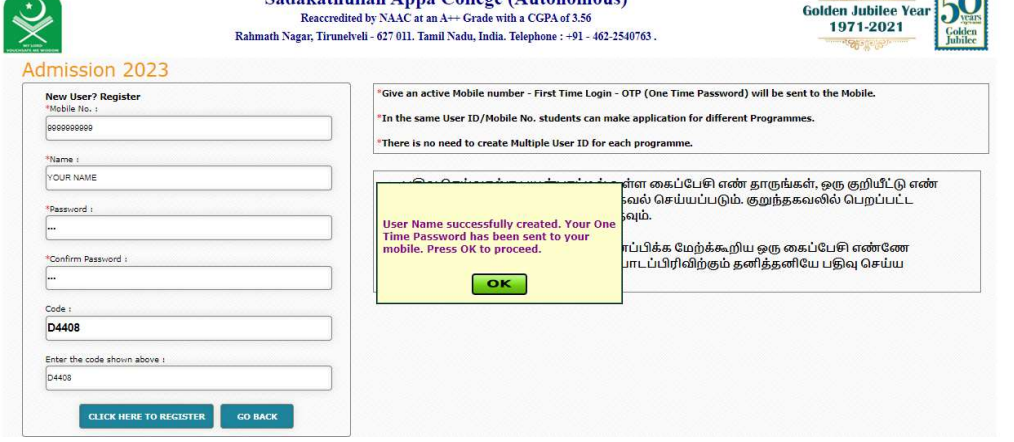

#### $\triangleright$  Enter the OTP

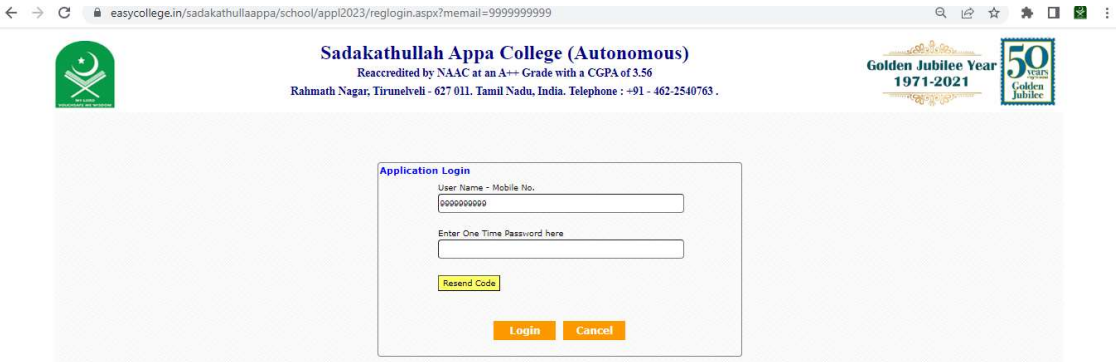

#### > Step 3: Click Continue Button

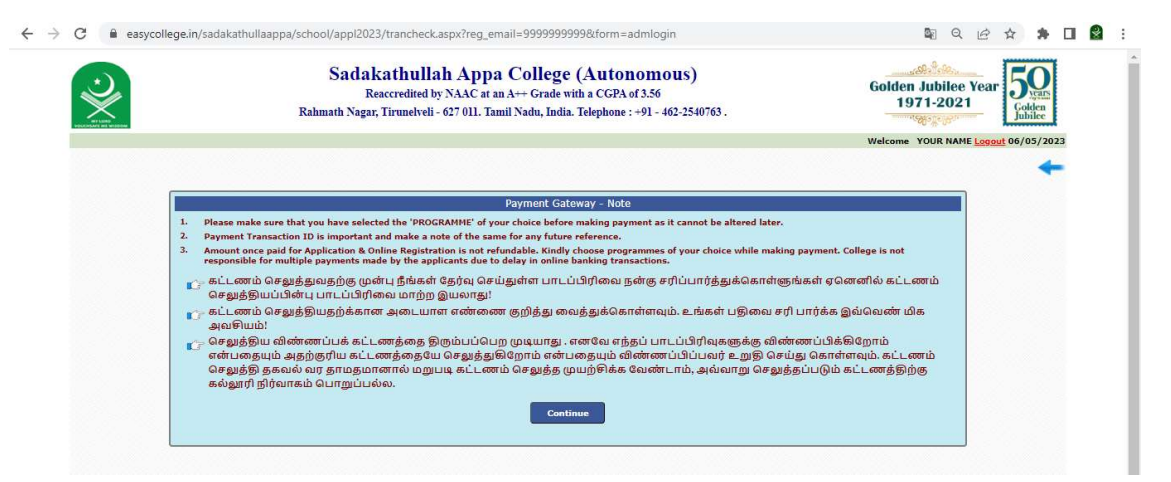

#### $\triangleright$  Select the Programmes and click confirm

![](_page_2_Picture_29.jpeg)

![](_page_3_Picture_0.jpeg)

#### > Accept the Terms and Conditions and click proceed button

 $\triangleright$  Note down your transaction ID and click ok

![](_page_3_Figure_3.jpeg)

#### > Select your payment mode

![](_page_3_Picture_63.jpeg)

![](_page_4_Picture_0.jpeg)

#### $\triangleright$  Step 4: Click Fill/Edit Application to Enter your details and save the details.

![](_page_4_Picture_2.jpeg)

## $\triangleright$  Step 5 : Click Mark Details to enter your academic details and save the details

![](_page_4_Picture_4.jpeg)

#### $\triangleright$  If Payment Successful you will get the below screen

 $\triangleright$  Step 6 : Click submission button and preview your application form and click submit button

![](_page_5_Picture_68.jpeg)

 $\triangleright$  After submission click the programmes and you can download your application

![](_page_5_Picture_69.jpeg)

 $\leftarrow$ 

 $\triangleright$  If Payment Not Successful and amount not debited you will get the below screen and click proceed button and repeat above

![](_page_5_Picture_5.jpeg)

 $\triangleright$  If payment not successful but amount debited, contact our admission help line desk, do not make any second payment

- $\triangleright$  Already Registered Users can buy more applications in same login
- Click Registered Users login

![](_page_6_Picture_37.jpeg)

## $\triangleright$  Enter Your user name and password

![](_page_6_Picture_38.jpeg)

 $\triangleright$  Click Apply for Additional Programmes and repeat from Step 3

![](_page_6_Picture_39.jpeg)

Thank you!